### Can't Find What You Want?

If you can't find what you want in the TRACpac catalogue, your library card allows you to search the **Alberta Relais** database. Searching this database lets you see and request materials from most Alberta libraries (cities, universities, community colleges, and those libraries not part of TRAC). To **Request** a book, go to

https://alberta.relaisd2d.com/?LS=APRPLS.

For further information or assistance, please contact your local library or regional library system.

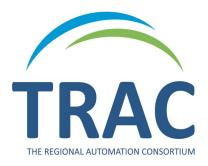

TRAC is a partnership of Marigold Library System, Northern Lights Library System, Peace Library System and Yellowhead Regional Library and their member libraries.

September 2020 -----

### Want to Save Your Search?

You can set up a search that will email results to you on a weekly or monthly basis.

Do your search from any **Search** page.

- When you have your results, select Save Search on the left side menu, fill in the page form, and select Save Search again.
- Find or change your Saved Searches from My Account on the left dashboard or under the My Account tab at the top.

### No Results?

If you searched and did not get any results, try these strategies:

Check your search text. If there is a *Did You Mean* suggestion, click the suggestion to
 launch a new search.

Related searches on the left dashboard:

- You may also see a More link next to the suggestion. Click the link to see more suggestions.
- Use Narrow Your Search Options suggestions if you get too many results.
- Use the **Help** tab for more suggestions on searching.
- Call or email your library for assistance.

### **eResources**

Besides the catalogue, multiple databases (also known as eResources) may be searched for information. Select **eResources** from the **Search** tab submenu to see the different databases that are available.

**Enlarge Text** – To increase the font size of the site, use the **Large Text** button in the blue bar at the top of the screen.

### Don't Forget!

### Check the left side dashboard for links to:

- New Titles new books, new videos, new sound recordings, new large print books
- Resources Alberta Relais, ME Libraries, OverDrive and Cloud Library
- On the homepage, bestsellers display in the center dashboard

When **searching** items, results will display:

- Type of materials book, audio, DVD, Blu-ray, etc.
- Subjects general description of story type, place, characters, and plot
- Authors if there is more than one author for a series
- Publications dates
- Most popular titles in a series, other series the author has published
- Related searches other similar books, authors, and plots
- Language if it's available in a second language
- Search tips and saved searches

# Tips and General Information for Library Customers

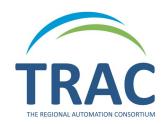

## Online Catalogue www.tracpac.ab.ca

Use TRACpac to search over 170 libraries with holdings of over 3.3 million books, DVDs and other materials.

### TRACpac lets you:

- Manage your library account
- Search for and order library materials
- Renew library materials
- Keep track of what you have read
- See bestsellers and other lists to help you find great books and audiovisual materials
- Access downloadable eBooks and Audiobooks from OverDrive and Cloud Library
- Search through a wide variety of eResources

### Access Your Library Account

Log on at **www.tracpac.ab.ca** to access your library record from home, workplace or the library.

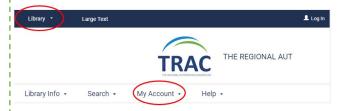

- Click on My Account in the top center of the screen. Select Login and type in your 14 digit library barcode and your password (PIN) - usually the last 4 digits of your phone number.
- You may select your local library from the Library drop down list in the blue bar at the top of the screen.
- Always Log Out before you leave the website. Logging out protects your personal information. The Log Out button is located in the top right corner beside your name.

### **Overview of the Screen**

The page is arranged in three sections: the menu across the top, the dashboard down the left side of the page, and the dashboard in the center.

After you **Log In,** the main menu options (tabs) are *Library Info, Search, My Account* and *Help.* 

**Library Info**: Displays the hours of operation, website address (if applicable) and location information for the library selected in the **Library** drop down list in the blue bar at the top of the screen.

**Search**: To search for and order materials.

My Account: Manage your library account - check My Record for your library registration information (contact information, change or set your username and/or password, view messages). You can also view your Items Out, Requests, Fines & Fees, enable, disable or view your Reading History, and view your Saved Searches. You can change your preferences, cancel or suspend hold requests, check on the status of requested items, renew items already checked out, and make and keep a list of items to order at a later date (Saved Title Lists).

**Help**: Provides information on a variety of topics, including how to:

- Change your password
- Create a username
- Search the catalogue
- Place a request

### How to View or Renew Items Out

While logged into TRACpac:

- Click My Account
- Click on Items Out. The Items Out page displays the item call number, title, and format (book, magazine, DVD, etc.), assigned branch, due date, and number of renewals left.
- To view details about an item, click on the icon

#### To Renew one or more items:

 Select the check box beside the item(s) and click on Renew Selected Items at the bottom of the items list.

NOTE: you will not be able to renew an item if it is on hold for someone else, there are no renewals left, you have fines over \$10.00 or your card expires during the new renewal period.

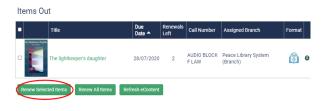

### **Search the Catalogue**

### **Keyword Search**

While logged into TRACpac:

- Select the Search tab and then Keyword from the submenu.
- Enter keywords in the keyword search box.
   Note: The keyword box will search within the title, author or subject of an item.
- Search by: Allows you to specifically search for any field (any words), title, author, series, genre or subject.
- Limit by: Allows you to select a specific type (format) of material. If you selected your local library prior to searching, you may limit your search results to only items available at your library, using All formats at this branch, etc.

- More Search Options: Provides more options to limit searches. Click on Set Search Options after selecting your parameters. Click Clear to clear your search options.
- Sort: Once your results display, you can Sort
  the list by a variety of different categories
  (e.g. Author, then Publication date will show
  the author's most recent publications first).

### **Browse Search**

**Browse Search** allows you to browse by index (title, author, subject, series or call number) until you find something of interest.

### **Advanced Search**

**Advanced Search** is a focused keyword search, combining up to four search terms and selecting a search field for each one.

- You can set search options to limit an advanced search by selecting More Search Options. Click on Set Search Options after choosing the parameters. Click Clear to clear search options.
- **And** search results match both search terms.
- Or Search results can match the search text before Or, the search text after Or, or both search terms.
- Not Search results must match the search text before Not, but must not include the search text after Not.

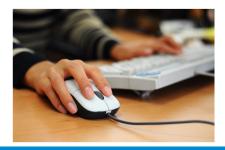